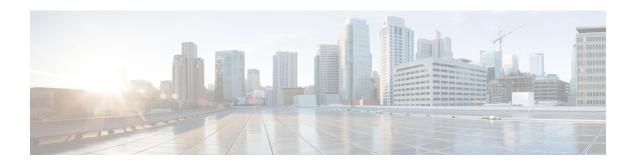

# **Extension Mobility Cross Cluster**

- Extension Mobility Cross Cluster Overview, on page 1
- Extension Mobility Cross Cluster Prerequisites, on page 1
- Extension Mobility Cross Cluster Configuration Task Flow, on page 1
- Extension Mobility Cross Cluster Interactions, on page 22
- Extension Mobility Cross Cluster Restrictions, on page 23
- Extension Mobility Cross Cluster Troubleshooting, on page 27

# **Extension Mobility Cross Cluster Overview**

The extension mobility cross cluster (EMCC) feature provides users with the same functionality as extension mobility, but also allows them to move from one cluster (the home cluster) and log in to a temporary phone on another remote cluster (the visiting cluster). From there, they can access their phone settings from any location as if the they were using an IP phone at the home office.

# **Extension Mobility Cross Cluster Prerequisites**

- Other call-control entities that support and use the extension mobility cross cluster (EMCC) configuration; for example, other Cisco Unified Communications Manager clusters, EMCC intercluster service profiles, and EMCC remote cluster services
- Clusters that are set to nonsecure or mixed mode. See Extension Mobility Cross Cluster and Security Mode for Different Cluster Versions, on page 25 for more information.
- Supported phones in secure or nonsecure mode

# **Extension Mobility Cross Cluster Configuration Task Flow**

### Before you begin

- Review Extension Mobility Cross Cluster Prerequisites, on page 1
- Review Extension Mobility Cross Cluster Interaction and Restriction

|        | Command or Action                                                                                                    | Purpose                                                                                                    |
|--------|----------------------------------------------------------------------------------------------------|----------------------------------------------------------------------------------------------------|
| Step 1 | Generate a Phone Feature List                                                                                                    | Generate a report to identify devices that support the extension mobility cross cluster feature.                                                                                                    |
| Step 2 | To Configure Extension Mobility, on page 3, perform the following subtasks:  • Activate Services for Extension Mobility Cross Cluster, on page 4  • Configure the Extension Mobility Phone Service, on page 4  • Configure a Device Profile for Extension Mobility Cross Cluster, on page 5  • Enable Extension Mobility Cross Cluster for a User, on page 11  • Subscribe Devices to Extension Mobility, on page 11 | Configure extension mobility to allow users to temporarily access their phone settings, such as line appearances, services, and speed dials, from other phones in one cluster. Perform this task flow on both home and remote clusters, so that users will be able to access settings from either a home or visiting cluster. |
| Step 3 | To Configure Certificates for Extension Mobility Cross Cluster, on page 11, perform the following subtasks:  • Activate the Bulk Provisioning Service, on page 12  • Configure Bulk Certificate Management and Export Certificates, on page 12  • Consolidate the Certificates, on page 13  • Import the Certificates into the Clusters, on page 14                                                                  | To configure the home and remote clusters properly, you must export certificates on each cluster to the same SFTP server and SFTP directory and consolidate them on one of the participating clusters. This procedure ensures that trust is established between the two clusters.                                             |
| Step 4 | To Configure Extension Mobility Cross Cluster Devices and Templates, on page 15, perform the following subtasks:  • Create a Common Device Configuration, on page 15  • Configure an Extension Mobility Cross Cluster Template, on page 16  • Set the Default Template, on page 16  • Add Extension Mobility Cross Cluster Devices, on page 17                                                                       |                                                                                                    |
| Step 5 | Configure a Geolocation Filter for Extension<br>Mobility Cross Cluster, on page 17                                                                                                    | Configure a geolocation filter to specify criteria for device location matching, such as country, state, and city values. Geolocations are used to identify the location of a device, and the filter indicates what parts of the geolocation are significant.                                                                 |

|        | Command or Action                                                                          | Purpose                                                                                                    |
|--------|--------------------------------------------------------------------------------------------|----------------------------------------------------------------------------------------------------|
| Step 6 | Configure Feature Parameters for Extension<br>Mobility Cross Cluster, on page 17           | Select values for the feature parameters that you configured, such as the geolocation filter.                                                                                                    |
| Step 7 | Configure Intercluster SIP Trunk for Extension<br>Mobility Cross Cluster, on page 21       | Configure trunks to process inbound or outbound traffic for intercluster PSTN access and RSVP agent services. You can configure one trunk for both PSTN access and RSVP agent services or one trunk for each service. You do not need more than two SIP trunks for extension mobility cross cluster. |
| Step 8 | Configure an Intercluster Service Profile for Extension Mobility Cross Cluster, on page 21 | Configure the intercluster service profile to activate extension mobility cross cluster. The profile collects all the configuration that precedes and provides a results report.                                                                                                    |
| Step 9 | Configure Remote Cluster Services, on page 22                                              | Configure the remote cluster for extension mobility cross cluster. This step completes the link between the home cluster with remote (visiting) cluster.                                                                                                    |

# **Configure Extension Mobility**

Configure extension mobility to allow users to temporarily access their phone settings, such as line appearances, services, and speed dials, from other phones in one cluster. Perform this task flow on both home and remote clusters, so that users will be able to access settings from either a home or visiting cluster.

|        | Command or Action                                                             | Purpose                                                                                                    |
|--------|-------------------------------------------------------------------------------|----------------------------------------------------------------------------------------------------|
| Step 1 | Activate Services for Extension Mobility Cross<br>Cluster, on page 4          |                                                                                                    |
| Step 2 | Configure the Extension Mobility Phone<br>Service, on page 4                  | Create the Extension Mobility phone service to which you can subscribe your users.                                                   |
| Step 3 | Configure a Device Profile for Extension<br>Mobility Cross Cluster, on page 5 | Create a device profile to map settings onto a real device when a user logs in to Extension Mobility cross cluster.                  |
| Step 4 | Enable Extension Mobility Cross Cluster for a User, on page 11                |                                                                                                    |
| Step 5 | Subscribe Devices to Extension Mobility, on page 11                           | Enable Extension Mobility on devices and subscribe to the service if you have not set up an enterprise subscription for all devices. |

### **Activate Services for Extension Mobility Cross Cluster**

#### **Procedure**

- **Step 1** From Cisco Unified Serviceability, choose **Tools** > **Service Activation**.
- **Step 2** From the **Server** drop-down list, choose the required node.
- **Step 3** Activate the following services:
  - a) Cisco CallManager
  - b) Cisco Tftp
  - c) Cisco Extension Mobility
  - d) ILS Service

**Note** You must choose publisher node to activate the ILS services.

- Step 4 Click Save.
- Step 5 Click OK.

### **Configure the Extension Mobility Phone Service**

Create the Extension Mobility phone service to which you can subscribe your users.

### **Procedure**

- Step 1 From Cisco Unified CM Administration, choose Device > Device Settings > Phone Services.
- Step 2 Click Add New.
- **Step 3** In the **Service Name** field, enter a name for the service.

For example, enter a name such as Extension Mobility or EM. For Java MIDlet services, the service name must exactly match the name that is defined in the Java Application Descriptor (JAD) file.

**Step 4** In the **Service URL** field, enter the service URL in the following format:

http://<IP Address>:8080/emapp/EMAppServlet?device=#DEVICENAME#&EMCC=#EMCC#.

**Step 5** (Optional) If you want to create a secure URL using HTTPS, enter the secure service URL in the following format:

https://<IP

Address>:8443/emapp/EMAppServlet?device=#DEVICENAME#&EMCC=#EMCC#

- Step 6 (Optional) If you want to configure more sign-in options, append the loginType parameter to the Service URL in the following formats:
  - loginType=DN enables users to sign in using Primary Extension and PIN. The Service URL format is: http://<IP Address>:8080/emapp/EMAppServlet?device=#DEVICENAME#&EMCC=#EMCC#&loginType=DN.
  - loginType=SP enables users to sign in using Self Service User ID and PIN.

The Service URL format is: http://<IP

Address>:8080/emapp/EMAppServlet?device=#DEVICENAME#&EMCC=#EMCC#&loginType=SP.

• loginType=UID enables users to sign in using User ID and PIN.

The Service URL format is: http://<IP

Address>:8080/emapp/EMAppServlet?device=#DEVICENAME#&EMCC=#EMCC#&loginType=UID.

The loginType parameter can also be appended to a secure URL. If you do not append loginType to the end of the URL, the default sign in option displayed is User ID and PIN.

- **Step 7** Use the default values for the **Service Category** and **Service Type** fields.
- **Step 8** Check the **Enable** check box.
- **Step 9** (Optional) Check the **Enterprise Subscription** check box to subscribe all phones and device profiles to this phone service.

Note

If you check this check box when configuring the service for the first time, you will set up this IP phone service as an enterprise subscription service. All phones and device profiles in the enterprise will automatically subscribe to this IP phone service, removing the need for you to subscribe them individually.

Step 10 Click Save.

### **Configure a Device Profile for Extension Mobility Cross Cluster**

Create a device profile to map settings onto a real device when a user logs in to Extension Mobility cross cluster.

- **Step 1** From Cisco Unified CM Administration, choose **Device > Device Settings > Device Profile**.
- **Step 2** Perform one of the following tasks:
  - Click **Find** to modify an existing device profile, enter search criteria. Click a device profile name in the resulting list.
  - Click **Add New** to add a new device profile and click **Next** to choose a device profile type. Click **Next** to choose a protocol, then click **Next**.
- Step 3 Configure the fields on the **Device Profile Configuration** window. See Device Profile Fields for Extension Mobility Cross Cluster, on page 6 for more information about the fields and their configuration options.
- Step 4 Click Save.
- **Step 5** Add a directory number (DN) to the new device profile.

### **Device Profile Fields for Extension Mobility Cross Cluster**

Table 1: Device Profile Settings

| Field                         | Description                                                                                                    |                                                                                                    |  |
|-------------------------------|----------------------------------------------------------------------------------------------------|----------------------------------------------------------------------------------------------------|--|
| Product Type                  | Displays the product type to which this device profile applies.                                                       |                                                                                                    |  |
| Device Protocol               | Displays the device protocol to which this device profile applies.                                                    |                                                                                                    |  |
| Device Profile Name           | Enter a un                                                                                                    | nique name. This name can comprise up to 50 characters in length.                                                                                                    |  |
| Description                   | Enter a description of the device profile. For text, use anything that describes this particular user device profile. |                                                                                                    |  |
| User Hold MOH Audio<br>Source |                                                                                                    | the audio source that plays when a user initiates a hold action, choose source from the User Hold MOH Audio Source drop-down list.                                                                                                    |  |
|                               | the audio                                                                                                    | not choose an audio source, Unified Communications Manager uses source that is defined in the device pool or the system default if the ol does not specify an audio source ID.                                                                                                    |  |
|                               | Note                                                                                                    | You define audio sources in the Music On Hold Audio Source<br>Configuration window. For access, choose <b>Media Resources</b> ><br><b>Music On Hold Audio Source</b> .                                                                                                    |  |
| User Locale                   | interface.                                                                                                    | drop-down list, choose the locale that is associated with the phone user The user locale identifies a set of detailed information, including and font, to support users.                                                                                                    |  |
|                               |                                                                                                    | ommunications Manager makes this field available only for phone at support localization.                                                                                                    |  |
|                               | Note                                                                                                    | If no user locale is specified, Unified Communications Manager uses the user locale that is associated with the device pool.                                                                                                    |  |
|                               |                                                                                                    | If the users require information to display (on the phone) in any language other than English, verify that the locale installer is installed before configuring user locale. See the Unified Communications Manager Locale Installer documentation.                                                                                                    |  |
| Phone Button Template         | From the I                                                                                                    | Phone Button Template drop-down list, choose a phone button template.                                                                                                    |  |
|                               | Tip                                                                                                    | If you want to configure BLF/SpeedDials for the profile for presence monitoring, choose a phone button template that you configured for BLF/SpeedDials. After you save the configuration, the Add a New BLF SD link displays in the Association Information pane. For more information on BLF/SpeedDials, see the Feature Configuration Guide for Cisco Unified Communications Manager. |  |
| Softkey Template              | From the Softkey Template drop-down list, choose the softkey template from the list that displays.                    |                                                                                                    |  |

| Field                 | Description                                                                                                    |  |
|-----------------------|----------------------------------------------------------------------------------------------------|--|
| Privacy               | From the Privacy drop-down list, choose On for each phone on which you want privacy. For more information, see the Feature Configuration Guide for Cisco Unified Communications Manager.                                          |  |
| Single Button Barge   | From the drop-down list, choose from the following options:                                                                                                    |  |
|                       | Off—This device does not allow users to use the Single Button Barge/cBarge feature.                                                                                                    |  |
|                       | • Barge—Choosing this option allows users to press the Single Button Barge shared-line button on the phone to barge into a call using Barge.                                                                                      |  |
|                       | Default—This device inherits the Single Button Barge/cBarge setting from<br>the service parameter and device pool settings.                                                                                                    |  |
|                       | Note If the server parameter and device pool settings are different, the device will inherit the setting from the service parameter setting.                                                                                      |  |
|                       | For more information, see the Feature Configuration Guide for Cisco Unified Communications Manager.                                                                                                    |  |
| Join Across Lines     | From the drop-down list, choose from the following options:                                                                                                    |  |
|                       | Off—This device does not allow users to use the Join Across Lines feature.                                                                                                    |  |
|                       | On—This device allows users to join calls across multiple lines.                                                                                                    |  |
|                       | Default—This device inherits the Join Across Lines setting from the service parameter and device pool settings.                                                                                                    |  |
|                       | Note If the server parameter and device pool settings are different, the device will inherit the setting from the service parameter setting.                                                                                      |  |
|                       | For more information, see the System Configuration Guide for Cisco Unified Communications Manager.                                                                                                    |  |
| Always Use Prime Line | From the drop-down list, choose one of the following options:                                                                                                    |  |
|                       | Off—When the phone is idle and receives a call on any line, the phone user answers the call from the line on which the call is received.                                                                                          |  |
|                       | • On—When the phone is idle (off hook) and receives a call on any line, the primary line gets chosen for the call. Calls on other lines continue to ring, and the phone user must select those other lines to answer these calls. |  |
|                       | Default—Unified Communications Manager uses the configuration from<br>the Always Use Prime Line service parameter, which supports the Cisco<br>CallManager service.                                                               |  |

| Field                                                      | Description                                                                                                    |  |  |
|------------------------------------------------------------|----------------------------------------------------------------------------------------------------|--|--|
| Always Use Prime Line                                      | From the drop-down list, choose one of the following options:                                                                                                    |  |  |
| for Voice Message                                          | • On—If the phone is idle, the primary line on the phone becomes the active line for retrieving voice messages when the phone user presses the Messages button on the phone.                                                                                                    |  |  |
|                                                            | Off—If the phone is idle, pressing the Messages button on the phone automatically dials the voice-messaging system from the line that has a voice message. Unified Communications Manager always selects the first line that has a voice message. If no line has a voice message, the primary line gets used when the phone user presses the Messages button.                                                                                                    |  |  |
|                                                            | Default—Unified Communications Manager uses the configuration from<br>the Always Use Prime Line for Voice Message service parameter, which<br>supports the Cisco CallManager service.                                                                                                    |  |  |
| Ignore Presentation<br>Indicators (internal calls<br>only) | To configure call display restrictions and ignore any presentation restriction that is received for internal calls, check the "Ignore Presentation Indicators (internal calls only)" check box.                                                                                                    |  |  |
|                                                            | Tip Use this configuration in combination with the calling line ID presentation and connected line ID presentation configuration at the translation pattern level. Together, these settings allow you to configure call display restrictions to selectively present or block calling and/or connected line display information for each call. For more information about call display restrictions, see the Feature Configuration Guide for Cisco Unified Communications Manager. |  |  |
| Do Not Disturb                                             | Check this check box to enable Do Not Disturb.                                                                                                    |  |  |
| DND Option                                                 | When you enable DND on the phone, this parameter allows you to specify how the DND feature handles incoming calls:                                                                                                    |  |  |
|                                                            | <ul> <li>Call Reject—This option specifies that no incoming call information gets presented to the user. Depending on how you configure the DND Incoming Call Alert parameter, the phone may play a beep or display a flash notification of the call.</li> </ul>                                                                                                    |  |  |
|                                                            | • Ringer Off—This option turns off the ringer, but incoming call information gets presented to the device, so that the user can accept the call.                                                                                                    |  |  |
|                                                            | <ul> <li>Use Common Phone Profile Setting—This option specifies that the DND Option setting from the Common Phone Profile window will get used for this device.</li> </ul>                                                                                                    |  |  |
|                                                            | Note  For 7940/7960 phones that are running SCCP, you can only choose the Ringer Off option. For mobile devices and dual-mode phones, you can only choose the Call Reject option. When you activate DND Call Reject on a mobile device or dual-mode phone, no call information gets presented to the device.                                                                                                    |  |  |

| Field                                   | Description                                                                                                    |  |  |
|-----------------------------------------|----------------------------------------------------------------------------------------------------|--|--|
| DND Incoming Call Alert                 | When you enable the DND Ringer Off or Call Reject option, this parameter specifies how a call displays on a phone.                                                                                                    |  |  |
|                                         | From the drop-down list, choose one of the following options:                                                                                                    |  |  |
|                                         | None—This option specifies that the DND Incoming Call Alert setting from<br>the Common Phone Profile window will get used for this device.                                                                                                    |  |  |
|                                         | Disable—This option disables both beep and flash notification of a call but for the DND Ringer Off option, incoming call information still gets displayed. For the DND Call Reject option, no call alerts display and no information gets sent to the device.                                                |  |  |
|                                         | Beep Only—For an incoming call, this option causes the phone to play a beep tone only.                                                                                                    |  |  |
|                                         | Flash Only—For an incoming call, this option causes the phone to display a flash alert.                                                                                                    |  |  |
| Extension Mobility Cross<br>Cluster CSS | From the drop-down list, choose an existing Calling Search Space (CSS) to use for this device profile for the Extension Mobility Cross Cluster feature. (To configure a new CSS or modify an existing CSS, choose Call Routing > Class of Control > Calling Search Space in Unified Communications Manager.) |  |  |
|                                         | Default value specifies None.                                                                                                    |  |  |
|                                         | The home administrator specifies this CSS, which gets used as the device CSS that gets assigned to the phone when the user logs in to this remote phone. For more information, see the Feature Configuration Guide for Cisco Unified Communications Manager.                                                 |  |  |
| Module 1                                | You can configure one or two expansion modules for this device profile by choosing phone templates from the expansion module drop-down list in the expansion module fields.                                                                                                    |  |  |
|                                         | Note You can view a phone button list at any time by choosing the View button list link next to the phone button template fields. A separate dialog box pops up and displays the phone buttons for that particular expansion module.                                                                         |  |  |
|                                         | Choose the appropriate expansion module or None.                                                                                                    |  |  |
| Module 2                                | Choose the appropriate expansion module or None.                                                                                                    |  |  |
| MLPP Domain                             | If this user device profile will be used for MLPP precedence calls, choose the MLLP Domain from the drop-down list.                                                                                                    |  |  |
|                                         | Note You define MLPP domains in the MLPP Domain Configuration window. For access, choose <b>System</b> > <b>MLPP Domain</b> .                                                                                                    |  |  |

| Field           | Description                                                                                                    |  |  |
|-----------------|----------------------------------------------------------------------------------------------------|--|--|
| MLPP Indication | If this user device profile will be used for MLPP precedence calls, assign an MLPP Indication setting to the device profile. This setting specifies whether a device that can play precedence tones will use the capability when it places an MLPP precedence call.     |  |  |
|                 | From the drop-down list, choose a setting to assign to this device profile from the following options:                                                                                                    |  |  |
|                 | 1. Default—This device profile inherits its MLPP indication setting from the device pool of the associated device.                                                                                                    |  |  |
|                 | 2. Off—This device does not handle nor process indication of an MLPP precedence call.                                                                                                    |  |  |
|                 | 3. On—This device profile does handle and process indication of an MLPP precedence call.                                                                                                    |  |  |
|                 | Note Do not configure a device profile with the following combination of settings: MLPP Indication is set to Off or Default (when default is Off) while MLPP Preemption is set to Forceful.                                                                             |  |  |
| MLPP Preemption | If this user device profile will be used for MLPP precedence calls, assign an MLPP Preemption setting to the device profile. This setting specifies whether a device that can preempt calls in progress will use the capability when it places an MLPP precedence call. |  |  |
|                 | From the drop-down list, choose a setting to assign to this device profile from the following options:                                                                                                    |  |  |
|                 | 1. Default—This device profile inherits its MLPP preemption setting from the device pool of the associated device.                                                                                                    |  |  |
|                 | 2. Disabled—This device does not allow preemption of lower precedence calls to take place when necessary for completion of higher precedence calls.                                                                                                    |  |  |
|                 | 3. Forceful—This device allows preemption of lower precedence calls to take place when necessary for completion of higher precedence calls.                                                                                                    |  |  |
|                 | Note Do not configure a device profile with the following combination of settings: MLPP Indication is set to Off or Default (when default is Off) while MLPP Preemption is set to Forceful.                                                                             |  |  |
| Login User Id   | From the Login User ID drop-down list, choose a valid login user ID.                                                                                                    |  |  |
|                 | Note If the device profile is used as a logout profile, specify the login user ID that will be associated with the phone. After the user logs out from this user device profile, the phone will automatically log in to this login user ID.                             |  |  |

### **Enable Extension Mobility Cross Cluster for a User**

### **Procedure**

- Step 1 From Cisco Unified CM Administration, choose User Management > End User.
- **Step 2** Perform one of the following tasks:
  - Click **Find** to modify the settings for an existing user and choosing an existing user from the resulting list.
  - · Click Add New to add a new user.
- Step 3 In the Extension Mobility pane, check the Enable Extension Mobility Cross Cluster check box.
- **Step 4** Choose the device profile from the **Available Profiles** list pane in the **Extension Mobility** pane.
- **Step 5** Move the device profile to the **Controlled Profiles** list pane.
- Step 6 Click Save.

### **Subscribe Devices to Extension Mobility**

Enable Extension Mobility on devices and subscribe to the service if you have not set up an enterprise subscription for all devices.

#### **Procedure**

| Step 1  | From From Cisco Unified CM Administration, choose <b>Device</b> > <b>Phone</b> .                                                              |  |  |
|---------|----------------------------------------------------------------------------------------------------|--|--|
| Step 2  | Find the phone on which users can use Extension Mobility Cross Cluster.                                                                       |  |  |
| Step 3  | For this device, check the <b>Enable Extension Mobility</b> check box in the <b>Extension Information</b> pane.                               |  |  |
| Step 4  | In the <b>Phone Configuration</b> window, choose the <b>Subscribe/Unsubscribe Services</b> option in the <b>Related Links</b> drop-down list. |  |  |
| Step 5  | Click Go.                                                                                                    |  |  |
| Step 6  | In the popup window that opens, choose the <b>Extension Mobility</b> service in the <b>Select a Service</b> drop-down list.                   |  |  |
| Step 7  | Click Next.                                                                                                    |  |  |
| Step 8  | Click Subscribe.                                                                                                    |  |  |
| Step 9  | From the popup window, click <b>Save</b> , and then close the window.                                                                         |  |  |
| Step 10 | In the <b>Phone Configuration</b> window, click <b>Save</b> .                                                                                 |  |  |
| Step 11 | Click <b>OK</b> if prompted.                                                                                                    |  |  |

# **Configure Certificates for Extension Mobility Cross Cluster**

To configure the home and remote clusters properly, you must export certificates on each cluster to the same SFTP server and SFTP directory and consolidate them on one of the participating clusters. This procedure ensures that trust is established between the two clusters.

### Before you begin

Configure Extension Mobility, on page 3

#### **Procedure**

|        | Command or Action                                                         | Purpose                                                                                                    |
|--------|---------------------------------------------------------------------------|----------------------------------------------------------------------------------------------------|
| Step 1 | Activate the Bulk Provisioning Service, on page 12                        |                                                                                                    |
| Step 2 | Configure Bulk Certificate Management and Export Certificates, on page 12 | Configure bulk certificate management in Cisco Unified OS Administration to export the certificates from both the home and remote clusters.                                                      |
| Step 3 | Consolidate the Certificates, on page 13                                  | Consolidate certificates when all participating clusters have exported their certificates. This option is available only if two or more clusters exported their certificates to the SFTP server. |
| Step 4 | Import the Certificates into the Clusters, on page 14                     | Import the certificates back into the home and remote (visiting) clusters.                                                                                                    |

### **Activate the Bulk Provisioning Service**

### Before you begin

Configure Extension Mobility, on page 3

### **Procedure**

| Step 1 | From Cisco Unified Serviceability, choose <b>Tools</b> > <b>Service Activation</b> . |  |  |
|--------|--------------------------------------------------------------------------------------|--|--|
| Step 2 | From the <b>Server</b> drop-down list, choose the publisher node.                    |  |  |
| Step 3 | Check the Cisco Bulk Provisioning Service check box.                                 |  |  |
| Step 4 | Click Save.                                                                          |  |  |
| Step 5 | Click <b>OK</b> .                                                                    |  |  |
|        |                                                                                      |  |  |

## **Configure Bulk Certificate Management and Export Certificates**

Configure bulk certificate management in Cisco Unified OS Administration to export the certificates from both the home and remote clusters.

This procedure creates a PKCS12 file that contains certificates for all nodes in the cluster.

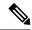

### Note

- Every participating cluster must export certificates to the same SFTP server and SFTP directory.
- You must export certificates on the cluster whenever the Tomcat, Tomcat-ECDSA, TFTP, or CAPF certificates are regenerated on any of the cluster nodes.

#### **Procedure**

- **Step 1** From Cisco Unified OS Administration, choose **Security** > **Bulk Certificate Management**.
- Step 2 Configure the settings for a TFTP server that both the home and remote clusters can reach. See the online help for information about the fields and their configuration options.
- Step 3 Click Save.
- Step 4 Click Export.
- Step 5 In the Bulk Certificate Export window, choose All for the Certificate Type field.
- Step 6 Click Export.
- Step 7 Click Close.

#### Note

When the bulk certificate export is performed, the certificates are then uploaded to the remote cluster as follows:

- CAPF certificate gets uploaded as a CallManager-trust
- Tomcat certificate gets uploaded as a Tomcat-trust
- CallManager certificate gets uploaded as a CallManager-trust
- CallManager certificate gets uploaded as a Phone-SAST-trust
- ITLRecovery certificate gets uploaded as a PhoneSast-trust and CallManager-trust

The above steps are performed when certificates are self-signed and there is no common trust in another cluster. If there is a common trust or the same signer then the export of ALL certificates is not needed.

### **Consolidate the Certificates**

Consolidate certificates when all participating clusters have exported their certificates. This option is available only if two or more clusters exported their certificates to the SFTP server.

This procedure consolidates all PKCS12 files in the SFTP server to form a single file.

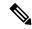

Note

If you export new certificates after consolidation, you must perform this procedure again to include the newly exported certificates.

#### **Procedure**

- **Step 1** From From Cisco Unified OS Administration, choose **Security** > **Bulk Certificate Management** > **Consolidate** > **Bulk Certificate Consolidate**.
- **Step 2** In the **Certificate Type** field, choose **All**.
- Step 3 Click Consolidate.

Note

When the bulk certificate consolidate is performed, the certificates are then uploaded to the remote cluster as follows:

- CAPF certificate gets uploaded as a CallManager-trust
- Tomcat certificate gets uploaded as a Tomcat-trust
- CallManager certificate gets uploaded as a CallManager-trust
- CallManager certificate gets uploaded as a Phone-SAST-trust
- ITLRecovery certificate gets uploaded as a PhoneSast-trust and CallManager-trust

### Import the Certificates into the Clusters

Import the certificates back into the home and remote (visiting) clusters.

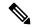

Note

After an upgrade, these certificates are preserved. You do not need to reimport or reconsolidate certificates.

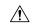

Caution

After you import the certificates, the phones on the cluster will automatically restart.

- **Step 1** From From Cisco Unified OS Administration, choose **Security > Bulk Certificate Management > Import > Bulk Certificate Import**.
- **Step 2** From the **Certificate Type** drop-down list, choose **All**.
- Step 3 Choose Import.

#### Note

When the bulk certificate import is performed, the certificates are then uploaded to the remote cluster as follows:

- CAPF certificate gets uploaded as a CallManager-trust
- Tomcat certificate gets uploaded as a Tomcat-trust
- CallManager certificate gets uploaded as a CallManager-trust
- CallManager certificate gets uploaded as a Phone-SAST-trust
- ITLRecovery certificate gets uploaded as a PhoneSast-trust and CallManager-trust

#### Note

The following types of certificates determines phones that are restarted:

- Callmanager ALL phones only IF TFTP service is activated on the node the certificate belongs.
- TVS SOME phones based on Callmanager group membership.
- CAPF ALL phones only IF CAPF is activated.

# **Configure Extension Mobility Cross Cluster Devices and Templates**

### **Procedure**

|        | Command or Action                                                     | Purpose                                                                                                    |
|--------|-----------------------------------------------------------------------|----------------------------------------------------------------------------------------------------|
| Step 1 | Create a Common Device Configuration, on page 15                      | Configure a common device configuration to specify the services or features that will be associated with a particular user.                                                                                                    |
| Step 2 | Configure an Extension Mobility Cross Cluster<br>Template, on page 16 | Create an extension mobility cross cluster template to link the common device configuration with this feature.                                                                                                    |
| Step 3 | Set the Default Template, on page 16                                  | Set the extension mobility cross cluster template that you created as the default template.                                                                                                    |
| Step 4 | Add Extension Mobility Cross Cluster Devices, on page 17              | Insert extension mobility cross cluster device entries into your system database. Each device is identified with a unique name in the format EMCC1, EMCC2, and so on. The Bulk Administration Tool assigns device numbers by obtaining the last one used. |

### **Create a Common Device Configuration**

Configure a common device configuration to specify the services or features that will be associated with a particular user.

#### **Procedure**

- **Step 1** From Cisco Unified CM Administration, choose **Device > Device Settings > Common Device Configuration**.
- **Step 2** Perform one of the following tasks:
  - Click **Find** to modify an existing common device configuration and choose a common device configuration from the resulting list.
  - Click Add New to add a new common device configuration.
- **Step 3** Configure the fields on the **Common Device Configuration** window. For more information on the fields and their configuration options, see Online Help.
- Step 4 Click Save.

### **Configure an Extension Mobility Cross Cluster Template**

Create an extension mobility cross cluster template to link the common device configuration with this feature.

### **Procedure**

- **Step 1** From Cisco Unified CM Administration, choose **Bulk Administration** > **EMCC** > **EMCC Template**.
- Step 2 Click Add New.
- **Step 3** Configure the fields on the **EMCC Template Configuration** window. For more information on the fields and their configuration options, see Online Help.
- Step 4 Click Save.

### **Set the Default Template**

Set the extension mobility cross cluster template that you created as the default template.

- Step 1 From Cisco Unified CM Administration, choose Bulk Administration > EMCC > Insert/Update EMCC.
- Step 2 Click Update EMCC Devices.
- **Step 3** From the **Default EMCC Template** drop-down list, choose the extension mobility cross cluster device template that you configured.
- Step 4 Click Run Immediately.
- Step 5 Click Submit.
- **Step 6** Verify the success of the job:
  - a) Choose Bulk Administration > Job Scheduler.
  - b) Locate the Job ID of your job.

### **Add Extension Mobility Cross Cluster Devices**

Insert extension mobility cross cluster device entries into your system database. Each device is identified with a unique name in the format EMCC1, EMCC2, and so on. The Bulk Administration Tool assigns device numbers by obtaining the last one used.

### **Procedure**

- Step 1 From From Cisco Unified CM Administration, choose Bulk Administration > EMCC > Insert/Update EMCC.
- Step 2 Click Insert EMCC Devices.
- Step 3 Enter the number of devices you are adding in the Number of EMCC Devices to be added field.
- Step 4 Click Run Immediately and click Submit.
- Step 5 Refresh the window and verify that the **Number of EMCC Devices already in database** value shows the number of devices that you added.

# Configure a Geolocation Filter for Extension Mobility Cross Cluster

Configure a geolocation filter to specify criteria for device location matching, such as country, state, and city values. Geolocations are used to identify the location of a device, and the filter indicates what parts of the geolocation are significant.

### **Procedure**

- **Step 1** From Cisco Unified CM Administration, choose **System > Geolocation Filter**.
- Step 2 Click Add New.
- **Step 3** Configure the fields on the **Geolocation Filter Configuration** window. For more information on the fields and their configuration options, see Online Help.
- Step 4 Click Save.

## Configure Feature Parameters for Extension Mobility Cross Cluster

Select values for the feature parameters that you configured, such as the geolocation filter.

- Step 1 From Cisco Unified CM Administration, choose Advanced Features > EMCC > EMCC Feature Configuration.
- Step 2 Configure the fields on the EMCC Feature Configuration window. See Feature Parameter Fields for Extension Mobility Cross Cluster, on page 18 for more information about the fields and their configuration options.

### Step 3 Click Save.

# **Feature Parameter Fields for Extension Mobility Cross Cluster**

Table 2: Feature Parameter Fields for Extension Mobility Cross Cluster

| EMCC Parameter                              | Description                                                                                                    |  |  |  |
|---------------------------------------------|----------------------------------------------------------------------------------------------------|--|--|--|
| Default TFTP Server for EMCC Login Device   | Choose the computer name or IP address of the default TFTP server that devices logging into extension mobility cross cluster (EMCC) from a remote cluster should use.                                                                                                    |  |  |  |
| Backup TFTP Server for EMCC Login Device    | Choose the computer name or IP address of the backup TFTP server that devices logging into EMCC from a remote cluster should use.                                                                                                    |  |  |  |
| Default Interval for<br>Expired EMCC Device | Specify the number of minutes that elapse between system checks for expired EMCC devices.                                                                                                    |  |  |  |
| Maintenance                                 | An expired EMCC device is a device that logged in to EMCC from a remote cluster, but that, because of a WAN failure or a connectivity issue, the phone logged out of the visiting cluster. When connectivity was restored, the device logged back into the visiting cluster.                                                                                                    |  |  |  |
|                                             | During this maintenance job, the Cisco Extension Mobility service checks the Unified Communications Manager database for any expired EMCC devices and automatically logs them out.                                                                                                    |  |  |  |
|                                             | The default value is 1440 minutes. Valid values range from 10 minutes to 1440 minutes.                                                                                                    |  |  |  |
| Enable All Remote<br>Cluster Services When  | Choose whether you want all services on a new remote cluster to be automatically enabled when you add a new cluster.                                                                                                    |  |  |  |
| Adding A New Remote<br>Cluster              | Valid values are True (enable all services on the remote cluster automatically) or False (manually enable the services on the remote cluster via the Remote Cluster Configuration window in Unified Communications Manager). You can enable the services manually so that you have time to configure the EMCC feature completely before enabling the remote services.  The default value is False. |  |  |  |

| EMCC Parameter                                             | Description                                                                                                    |  |  |  |  |
|------------------------------------------------------------|----------------------------------------------------------------------------------------------------|--|--|--|--|
| CSS for PSTN Access SIP<br>Trunk                           | Choose the calling search space (CSS) that the PSTN Access SIP trunk for processing EMCC calls uses.                                                                                                    |  |  |  |  |
|                                                            | The PSTN Access SIP trunk is the SIP trunk that you configured for PSTN access in the <b>Intercluster Service Profile</b> window. Calls over this trunk are intended for and are routed to only the local PSTN that is co-located with the EMCC logged-in phone that initiates the call. |  |  |  |  |
|                                                            | Valid values are the following:                                                                                                    |  |  |  |  |
|                                                            | Use Trunk CSS (PSTN calls use the local route group, which can prove useful for properly routing emergency service calls)                                                                                                    |  |  |  |  |
|                                                            | • Use phone's original device CSS (PSTN calls are routed using the configured calling search space on the remote phone, that is, the CSS that is used when the phone is not logged into EMCC).                                                                                           |  |  |  |  |
|                                                            | The default value is Use trunk CSS.                                                                                                    |  |  |  |  |
| EMCC Geolocation Filter                                    | Choose the geolocation filter that you have configured for use EMCC.                                                                                                    |  |  |  |  |
|                                                            | Based on the information in the geolocation that associates with a phone that is logged in through Extension Mobility from another cluster, as well as the selected EMCC geolocation filter, Cisco Unified Communications Manager places the phone into a roaming device pool.           |  |  |  |  |
|                                                            | Cisco Unified Communications Manager determines which roaming device pool to use by evaluating which device pool best matches the phone geolocation information after the EMCC geolocation filter is applied.                                                                            |  |  |  |  |
| EMCC Region Max<br>Audio Bit Rate                          | This parameter specifies the maximum audio bit rate for all EMCC calls, regardless of the region associated with the other party.                                                                                                    |  |  |  |  |
|                                                            | The default value is 8 kbps (G.729).                                                                                                    |  |  |  |  |
|                                                            | Note All participating EMCC clusters must specify the same value for the EMCC region max audio bit rate.                                                                                                    |  |  |  |  |
| EMCC Region Max<br>Video Call Bit Rate<br>(Includes Audio) | This parameter specifies the maximum video call bit rate for all EMCC video calls, regardless of the maximum video call bit rate of the region associated with the other party.                                                                                                    |  |  |  |  |
|                                                            | The default value is 384. Valid values range from 0 to 8128.                                                                                                    |  |  |  |  |
|                                                            | Note All participating EMCC clusters must specify the same value for the EMCC region max video call bit rate.                                                                                                    |  |  |  |  |

| EMCC Parameter                              | Description                                                                                                    |  |  |  |  |
|---------------------------------------------|----------------------------------------------------------------------------------------------------|--|--|--|--|
| EMCC Region Link Loss<br>Type               | This parameter specifies the link loss type between any EMCC phone and devices in any remote cluster.                                                                                                    |  |  |  |  |
|                                             | Note To allow two-way audio on EMCC calls, all participating EMCC clusters must use the same EMCC region link loss type.                                                                                                    |  |  |  |  |
|                                             | Based on the option that you choose, Cisco Unified Communications Manager attempts to use the optimal audio codec for the EMCC call while observing the configured EMCC region max audio bit rate.                                                                                                    |  |  |  |  |
|                                             | Valid values are the following:                                                                                                    |  |  |  |  |
|                                             | • Lossy—A link where some packet loss can or may occur, for example, DSL.                                                                                                    |  |  |  |  |
|                                             | • Low Loss—A link where low packet loss occurs, for example, T1.                                                                                                    |  |  |  |  |
|                                             | When you set this parameter to <b>Lossy</b> , Cisco Unified Communications Manager chooses the optimal codec within the limit that is set by the EMCC Region Max Audio Bit Rate, based on audio quality. Some packet loss will occur.                                                                                                    |  |  |  |  |
|                                             | When this parameter is set to <b>Low Loss</b> , Cisco Unified Communications Manager chooses the optimal codec within the limit that is set by the EMCC Region Max Audio Bit Rate, based on audio quality. Little or no packet loss will occur.                                                                                                    |  |  |  |  |
|                                             | The only difference in the audio codec preference ordering between the low loss and lossy options is that G.722 is preferred over Internet Speech Audio Codec (iSAC) when the link loss type is set as low loss, whereas iSAC is preferred over G.722 when the link loss type is set as lossy.                                                                                                    |  |  |  |  |
|                                             | The default value is <b>Low Loss</b> .                                                                                                    |  |  |  |  |
| RSVP SIP Trunk<br>KeepAlive Timer           | Specify the number of seconds that Unified Communications Manager waits between sending or receiving KeepAlive messages or acknowledgments between two clusters over EMCC RSVP SIP trunks.                                                                                                    |  |  |  |  |
|                                             | An EMCC RSVP SIP trunk is a SIP trunk that has Cisco Extension Mobility Cross Cluster configured as the Trunk Service Type and that has been selected as the SIP Trunk for RSVP Agent in the Intercluster Service Profile window. When two of these intervals elapse without receipt of a KeepAlive message or an acknowledgment, Unified Communications Manager releases the RSVP resources with the remote cluster. |  |  |  |  |
|                                             | The default value is 15 seconds. Valid values range from 1 second to 600 seconds.                                                                                                    |  |  |  |  |
| Default Server For<br>Remote Cluster Update | Choose the default server name or IP address of the primary node in this local cluster that has the Cisco Extension Mobility service activated. The remote cluster accesses this node to get information about this local cluster.                                                                                                    |  |  |  |  |
| Backup Server for Remote<br>Cluster Update  | Choose the default server name or IP address of the secondary node in this local cluster that has the Cisco Extension Mobility service activated. The remote cluster accesses this node when the primary node is down to retrieve information about this local cluster.                                                                                                    |  |  |  |  |

| EMCC Parameter                    | Description                                                                                                    |
|-----------------------------------|----------------------------------------------------------------------------------------------------|
| Remote Cluster Update<br>Interval | Specify an interval, in minutes, during which the Cisco Extension Mobility service on the local node collects information about the remote EMCC cluster. Collected information includes such details as the remote cluster Unified Communications Manager version and service information.  The default value is 30. Valid values range from 15 minutes to 10,080 minutes. |

# **Configure Intercluster SIP Trunk for Extension Mobility Cross Cluster**

Configure trunks to process inbound or outbound traffic for intercluster PSTN access and RSVP agent services. You can configure one trunk for both PSTN access and RSVP agent services or one trunk for each service. You do not need more than two SIP trunks for extension mobility cross cluster.

#### **Procedure**

| Step 1 | From Cisco Unified CM Administration, choose <b>Device</b> > <b>Trunk</b> .                                                                         |
|--------|----------------------------------------------------------------------------------------------------|
| Step 2 | Click Add New.                                                                                                    |
| Step 3 | From the <b>Trunk Type</b> drop-down list, choose <b>SIP Trunk</b> .                                                                                |
| Step 4 | From the Trunk Service Type drop-down list, choose Extension Mobility Cross Clusters.                                                               |
| Step 5 | Click Next.                                                                                                    |
| Step 6 | Configure the fields in the <b>Trunk Configuration</b> window. For more information on the fields and their configuration options, see Online Help. |
| Step 7 | Click Save.                                                                                                    |

# Configure an Intercluster Service Profile for Extension Mobility Cross Cluster

Configure the intercluster service profile to activate extension mobility cross cluster. The profile collects all the configuration that precedes and provides a results report.

- Step 1 From Cisco Unified CM Administration, choose Advance Features > EMCC > EMCC Intercluster Service
  Profile
- Step 2 Configure the fields on the EMCC Intercluster Service Profile Configuration window. For more information on the fields and their configuration options, see Online Help.
- **Step 3** If no failure messages appear in the popup window, click **Save**.

## **Configure Remote Cluster Services**

Configure the remote cluster for extension mobility cross cluster. This step completes the link between the home cluster with remote (visiting) cluster.

#### **Procedure**

- **Step 1** From From Cisco Unified CM Administration, choose **Advanced Features** > **Cluster View**.
- **Step 2** Click **Find** to show a list of known remote clusters.
- **Step 3** Perform one of the following steps:
  - Click the remote cluster name and verify the fields if the remote cluster that you want to configure appears.
  - Click **Add New** if the remote cluster that you want to configure does not appear and configure the following fields:
  - **a.** For the **Cluster Id** field, ensure that the ID matches the enterprise parameter value of the cluster ID of the other clusters.
  - **b.** In the **Fully Qualified Name** field, enter the IP address of the remote cluster or a domain name that can resolve to any node on the remote cluster.
  - c. Click Save.

**Note** For extension mobility cross cluster, the **TFTP** check box should always be disabled.

# **Extension Mobility Cross Cluster Interactions**

Table 3: Extension Mobility Cross Cluster Interactions

| Feature                                         | Interaction                                                                                                    |
|-------------------------------------------------|----------------------------------------------------------------------------------------------------|
| Audio                                           | The default maximum audio bit-rate for EMCC login device is set to 8 kbps (G.729).                                                                                                    |
| Call Admission<br>Control (CAC)                 | <ul> <li>The home cluster is unaware of visiting cluster locations and regions.</li> <li>The system cannot apply Cisco Unified Communications Manager locations and regions across the cluster boundaries.</li> <li>RSVP agent-based CAC uses RSVP agents in the visiting cluster.</li> </ul> |
| Call Forwarding                                 | EMCC supports call forwarding.                                                                                                    |
| Cisco Extension<br>Mobility login and<br>logout | User authentication takes place across clusters.                                                                                                    |

| Feature                                | Interaction                                                                                                    |
|----------------------------------------|----------------------------------------------------------------------------------------------------|
| Media resources for the visiting phone | Examples include RSVP agent, TRP, music on mold (MOH), MTP, transcoder, and conference bridge.                                             |
|                                        | Media resources are local to the visiting phone (other than RSVP agents).                                                                  |
| PSTN access for the                    | • E911 calls are routed to the local gateways of the PSTN.                                                                                 |
| visiting phone                         | Local calls are routed to the local gateways of the PSTN.                                                                                  |
|                                        | Calls terminating to local route groups route to local gateways in the visiting cluster.                                                   |
| Other call features and services       | Example restriction: Intercom configuration specifies configuration to a static device, so EMCC does not support the intercom feature.     |
| Security                               | Cross-cluster security is provided by default.                                                                                             |
|                                        | Cisco Unified IP Phones with secure and nonsecure phone security profiles are supported.                                                   |
| Internet Protocol<br>Version 6 (IPv6)  | Cisco Extension Mobility Cross Cluster Supports IPv6. You can use phones with an IP addressing mode of IPv6 or dual-stack (IPv4 and IPv6). |

# **Extension Mobility Cross Cluster Restrictions**

Table 4: Extension Mobility Cross Cluster Restrictions

| Restriction                                                         | Description                                                                                                    |  |  |  |  |
|---------------------------------------------------------------------|----------------------------------------------------------------------------------------------------|--|--|--|--|
| Unsupported Features                                                | EMCC does not support the intercom feature, because intercom configuration requires a static device.                                                                                                    |  |  |  |  |
|                                                                     | Location CAC is not supported, but RSVP-based CAC is supported.                                                                                                    |  |  |  |  |
| EMCC Device<br>Cannot Be<br>Provisioned in More<br>Than One Cluster | For EMCC to function properly, you cannot configure the same phone (device name) in two clusters. Otherwise, login will fail due to the duplicate device error (37). For this reason, for cluster deployed with EMCC you should disable Autoregistration on all Unified Communication Manager nodes to prevent a new device being created in the home cluster after EMCC logout. |  |  |  |  |
| Number of EMCC<br>Devices                                           | Cisco Unified Communications Manager can support a MaxPhones value of 60,000.  Include EMCC in the total number of devices that are supported in the cluster by using the following calculation:  Phones + (2 x EMCC devices) = MaxPhones                                                                                                    |  |  |  |  |
|                                                                     | Note EMCC login does not affect the number of licenses that are used in the home cluster.                                                                                                    |  |  |  |  |

| Restriction                           | Description                                                                                                    |  |  |  |
|---------------------------------------|----------------------------------------------------------------------------------------------------|--|--|--|
| Visiting Device<br>Logout Limitations | If the home cluster administrator disables EMCC for a user while the user is logged in with EMCC, the system does not automatically log this user out. Instead, the system does not allow future EMCC attempts by this user. The current EMCC session continues until the user logs out.                                                                                                    |  |  |  |
|                                       | • In the visiting cluster, the <b>Phone Configuration</b> window has a Log Out button for extension mobility. This button is also used by the visiting cluster administrator to log out an EMCC phone. Because the EMCC phone is not currently registered with the visiting Cisco Unified Communications Manager, this operation is like a database cleanup in the visiting cluster. The EMCC phone remains registered with the home Cisco Unified Communications Manager until the phone returns to the visiting cluster because of a reset or a logout from the home cluster. |  |  |  |
| Visiting Device<br>Login Limitations  | The extension mobility service in participating clusters performs a periodic remote cluster update. The <b>Remote Cluster Update Interval</b> feature parameter controls the update interval. The default interval is 30 minutes.                                                                                                    |  |  |  |
|                                       | If the extension mobility service on clusterA does not receive a reply from a remote cluster (such as clusterB) for this update, the Remote Cluster window for clusterA shows that the Remote Activated service is set to False for clusterB.                                                                                                    |  |  |  |
|                                       | In this case, the visiting cluster does not receive any response from the home cluster and sets the Remote Activated values for the home cluster to False.                                                                                                    |  |  |  |
|                                       | During this interval, a visiting phone may not be able to log in by using EMCC. The visiting phone receives the "Login is unavailable" error message.                                                                                                    |  |  |  |
|                                       | At this point, a login attempt to EMCC from a visiting phone can fail; the phone displays the "Login is unavailable" error message. This error occurs because the visiting cluster has not yet detected the change of the home cluster from out-of-service to in-service.                                                                                                    |  |  |  |
|                                       | Remote cluster status change is based on the value of the Remote Cluster Update Interval EMCC feature parameter and on when the visiting extension mobility service performed the last query or update.                                                                                                    |  |  |  |
|                                       | You can select <b>Update Remote Cluster Now</b> in the <b>Remote Cluster Service Configuration</b> window ( <b>Advanced Features</b> > <b>EMCC</b> > <b>EMCC Remote Cluster</b> ) to change Remote Activate values to True, which also allows EMCC logins. Otherwise, after the next periodic update cycle, EMCC logins by visiting phones will return to normal.                                                                                                    |  |  |  |

### **EMCC Login Result for Different Cluster Versions with loginType**

The following table shows the login result of the Extension Mobility Cross Cluster feature for different cluster versions when the <code>loginType</code> parameter is used in the service URL.

Table 5: EMCC Login Result for Different Cluster Versions with loginType

| Visiting Cluster Version | Home Cluster Version | loginType in Visiting Cluster EM URL* | EMCC Login Result           |
|--------------------------|----------------------|---------------------------------------|-----------------------------|
| 12.0                     | 12.0                 | Not mentioned (Default URL)           | Success                     |
| 12.0                     | 12.0                 | UID, SP, or DN                        | Success                     |
| 12.0                     | 11.5 and below       | Not mentioned (Default URL)           | Success                     |
| 12.0                     | 11.5 and below       | UID, SP, or DN                        | Fail with error code - 1 ** |
| 11.5 and below           | 12.0                 | Not mentioned (Default URL)           | Success                     |
| 11.5 and below           | 12.0                 | UID, SP, or DN ***                    | Success                     |

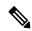

Note

- \* Following are the loginType parameter options:
  - UID—Users login using User ID and PIN
  - SP—Users login using Self Service User ID and PIN
  - DN—Users login using Primary Extension and PIN
- \*\* Fail with error code 1 (When EMService could not parse the XML request from EMApp/EMService)
- \*\*\* loginType will be ignored and User ID / PIN login prompt gets populated on the phone

# **Extension Mobility Cross Cluster and Security Mode for Different Cluster Versions**

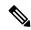

Note

Phone configuration files can be encrypted only if both the home cluster and visiting cluster versions are 9.x or later, and when the TFTP encryption configuration flag is enabled.

During EMCC login, if both the visiting cluster and home cluster versions are in 9.x or later, the phone will behave in various modes as shown in the following table.

Table 6: Supported Security Modes When Both Visiting Cluster and Home Cluster Are In 9.x or later Versions

| Home<br>Cluster<br>Version | Home Cluster<br>Mode | Visiting Cluster<br>Version | Visiting Cluster<br>Mode | Visiting Phone<br>Mode | EMCC Status        |
|----------------------------|----------------------|-----------------------------|--------------------------|------------------------|--------------------|
| 9.x or later               | Mixed                | 9.x or later                | Mixed                    | Secure                 | Secure EMCC        |
| 9.x or<br>later            | Mixed                | 9.x or later                | Mixed                    | Non-secure             | Non-secure<br>EMCC |
| 9.x or later               | Mixed                | 9.x or later                | Non-secure               | Non-secure             | Non-secure<br>EMCC |
| 9.x or later               | Non-secure           | 9.x or later                | Mixed                    | Secure                 | Login fails        |
| 9.x or later               | Non-secure           | 9.x or later                | Non-secure               | Non-secure             | Non-secure<br>EMCC |

During EMCC login, if the visiting cluster version is 8.x and the home cluster version is 9.x or later, the phone will behave in various modes as shown in the following table.

Table 7: Supported Security Modes When Visiting Cluster Is In 8.x and Home Cluster Is In 9.x or later Version

| Home<br>Cluster<br>Version | Home Cluster<br>Mode | Visiting Cluster<br>Version | Visiting Cluster<br>Mode | Visiting Phone<br>Mode | EMCC Status        |
|----------------------------|----------------------|-----------------------------|--------------------------|------------------------|--------------------|
| 9.x or later               | Mixed                | 8.x                         | Mixed                    | Secure                 | Not supported      |
| 9.x or later               | Mixed                | 8.x                         | Mixed                    | Non-secure             | Non-secure<br>EMCC |
| 9.x or later               | Mixed                | 8.x                         | Non-secure               | Non-secure             | Non-secure<br>EMCC |
| 9.x or later               | Non-secure           | 8.x                         | Mixed                    | Secure                 | Not supported      |
| 9.x or later               | Non-secure           | 8.x                         | Non-secure               | Non-secure             | Non-secure<br>EMCC |

During EMCC login, if the visiting cluster version is 9.x or later and the home cluster version is 8.x, the phone will behave in various modes as shown in the following table.

Table 8: Supported Security Modes When Visiting Cluster Is In 9.x or later and Home Cluster Is In 8.x Version

| Home<br>Cluster<br>Version | Home Cluster<br>Mode | Visiting Cluster<br>Version | Visiting Cluster<br>Mode | Visiting Phone<br>Mode | EMCC Status        |
|----------------------------|----------------------|-----------------------------|--------------------------|------------------------|--------------------|
| 8.x                        | Mixed                | 9.x or later                | Mixed                    | Secure                 | Login fails        |
| 8.x                        | Mixed                | 9.x or later                | Mixed                    | Non-secure             | Non-secure<br>EMCC |
| 8.x                        | Mixed                | 9.x or later                | Non-secure               | Non-secure             | Non-secure<br>EMCC |
| 8.x                        | Non-secure           | 9.x or later                | Mixed                    | Secure                 | Login fails        |
| 8.x                        | Non-secure           | 9.x or later                | Non-secure               | Secure                 | Non-secure<br>EMCC |

# **Extension Mobility Cross Cluster Troubleshooting**

# **Extension Mobility Application Error Codes**

**Table 9: Extension Mobility Application Error Codes** 

| Error Code | Phone Display                                          | Quick Description      | Reason                                                                                                    |
|------------|--------------------------------------------------------|------------------------|----------------------------------------------------------------------------------------------------|
| 201        | Please try to login again (201)                        | Authentication Error   | If the user is an EMCC user, this occur if "EMCC" is not activated Intercluster Service Profile wind                                                    |
| 202        | Please try to login again (202)                        | Blank userid or pin    | The user enters a blank user ID or                                                                                                    |
| 204        | Login is unavailable (204)                             | Directory server error | The EMApp sends this error to the IMS could not authenticate the us given PIN.                                                                          |
| 205        | Login is unavailable (205) Logout is unavailable (205) | User Profile Absent    | Occurs when the user profile info cannot be retrieved from the cach database.                                                                           |
| 207        | Login is unavailable(207) Logout is unavailable(207)   | Device Name Empty      | Occurs when the device or name ta<br>in the request URI. This cannot have<br>real devices and can occur only if<br>is sent from third-party application |

| Error Code | Phone Display                                        | Quick Description            | Reason                                                                                                    |
|------------|------------------------------------------------------|------------------------------|----------------------------------------------------------------------------------------------------|
| 208        | Login is unavailable(208) Logout is unavailable(208) | EMService Connection Error   | The visiting EMApp cannot connect Visiting EMService. (The service is d not activated.)                                                                     |
|            |                                                      |                              | The visiting EMService cannot conne<br>Home EMService (the WAN is down<br>certificates are not trusted.)                                                    |
| 210        | Login is unavailable(210) Logout is unavailable(210) | Init Fail-Contact Admin      | An error (such as a database connectifailure) occurred while initializing ENThe error can occur because of a failu connect to the database during starture. |
| 211        | Login is unavailable(211) Logout is unavailable(211) | EMCC Not Activated           | Occurs when the PSTN is not activate Intercluster Service Profile window visiting cluster.                                                                  |
| 212        | Login is unavailable(212)                            | Cluster ID is invalid        | Occurs when a remote cluster update sending an incorrect cluster ID to the cluster.                                                                         |
| 213        | Login is unavailable(213) Logout is unavailable(213) | Device does not support EMCC | Occurs when a device does not support                                                                                                    |
| 215        | LoginType invalid(215)                               | Login Type is invalid        | Occurs when loginType is invalid. Tallowed values are:  • SP for Self-service User ID  • DN for Primary Extension  • UID for User ID                        |
| 216        | DN has multiple users(216)                           | DN has multiple users        | Occurs when the Extension used for E is assigned for multiple users as Prim                                                                                 |

# **Extension Mobility Service Error Codes**

### Table 10: Extension Mobility Service Error Codes

| Error Code | Phone Display            | Quick Description | Reason                                 |
|------------|--------------------------|-------------------|----------------------------------------|
| 0          | Login is unavailable(0)  | Unknown Error     | The EMService failed for an unknown re |
|            | Logout is unavailable(0) |                   |                                        |

| Error Code | Phone Display                                      | Quick Description           | Reason                                                                                                    |
|------------|----------------------------------------------------|-----------------------------|----------------------------------------------------------------------------------------------------|
| 1          | Login is unavailable(1) Logout is unavailable(1)   | Error on parsing            | When the EMService cannot parse the request from the EMApp or EMService occurs when third-party applications incorrect query to login XML (EM AP) can also occur because of a version in between home and visiting clusters. |
| 2          | Login is unavailable(2)                            | EMCC Authentication Error   | The EMCC user credentials cannot b authenticated because the user entered PIN.                                                                                                    |
| 3          | Login is unavailable(3) Logout is unavailable(3)   | Invalid App User            | Invalid application user. This error cooccurs because of the EM API.                                                                                                    |
| 4          | Login is unavailable(4) Logout is unavailable(4)   | Policy Validation error     | The EM Service sends this error whe validate the login or logout request be unknown reason, an error while quer database or an error while retrieving from the cache.                                                        |
| 5          | Login is unavailable(5) Logout is unavailable(5)   | Dev. logon disabled         | A user logs into a device that has <b>En Extension Mobility</b> unchecked in th <b>Configuration</b> window.                                                                                                    |
| 6          | Login is unavailable(6) Logout is unavailable(6)   | Database Error              | Whenever the database returns an exc<br>executing the query or stored procede<br>EM Service requests (login/logout or<br>query), the EM Service sends this err<br>EMApp.                                                     |
| 8          | Login is unavailable(8) Logout is unavailable(8)   | Query type undetermined     | No valid query was sent to the EMSe (DeviceUserQuery and UserDeviceQu ones). This error occurs because of the or incorrect XML input.                                                                                        |
| 9          | Login is unavailable(9) Logout is unavailable(9)   | Dir. User Info Error        | <ol> <li>This error appears in two cases:</li> <li>IMS returns an exception when in authenticate a user.</li> <li>When information about a user c retrieved either from the cache or</li> </ol>                              |
| 10         | Login is unavailable(10) Logout is unavailable(10) | User lacks app proxy rights | The user tries to log in on behalf of a By default, a CCMSysUser has admirights.                                                                                                    |
| 11         | Login is unavailable(11) Logout is unavailable(11) | Device Does not exist       | The phone record entry is absent in the table.                                                                                                    |
|            | 1                                                  |                             | 1                                                                                                    |

| Error Code | Phone Display                                        | Quick Description               | Reason                                                                                                    |
|------------|------------------------------------------------------|---------------------------------|----------------------------------------------------------------------------------------------------|
| 12         | Phone record entry is absent in the device table     | Dev. Profile not found          | No device profile is associated with the ruser.                                                                                                    |
| 18         | Login is unavailable(18)                             | Another user logged in          | Another user is already logged in on the                                                                                                    |
| 19         | Logout is unavailable(19)                            | No user logged in               | The system attempted to log out a user w not logged in. This error occurs when ser logout requests from third-party application API).                                                                                                    |
| 20         | Login is unavailable(20) Logout is unavailable(20)   | Hoteling flag error             | Enable Extension Mobility is unchecke Phone Configuration window.                                                                                                    |
| 21         | Login is unavailable(21) Logout is unavailable(21)   | Hoteling Status error           | The current user status was not retrieved either the local cache or database.                                                                                                    |
| 22         | Login is unavailable(22)                             | Dev. logon disabled             | Occurs when EM is not enabled on device request is sent via EM API or when the s button is pressed on phone.                                                                                                    |
| 23         | Login is Unavailable (23) Logout is Unavailable (23) | User does not exist             | Occurs when the given user ID is not fou any of the remote clusters).                                                                                                    |
| 25         | Login is unavailable(25)                             | User logged in elsewhere        | The user is currently logged in to some o phone.                                                                                                    |
| 26         | Login is unavailable(26) Logout is unavailable(26)   | Busy, please try again          | Occurs when the EMService has currently the threshold level of Maximum Concurr Requests service parameter.                                                                                                    |
| 28         | Login is unavailable(28) Logout is unavailable(28)   | Untrusted IP Error              | Occurs when the Validate IP Address ser parameter is set to <b>True</b> and the user trie in or log out from a machine whose IP ad not trusted. For example, a third-party app or EM API from a machine is not listed i Trusted List of Ips service parameter. |
| 29         | Login is unavailable(29) Logout is unavailable(29)   | ris down-contact admin          | The Real-Time Information Server Data (RISDC) cache is not created or initialize the EMService is unable to connect to RI                                                                                                    |
| 30         | Login is unavailable(30) Logout is unavailable(30)   | Proxy not allowed               | When login and logout occur through prox is set in HTTP header) and the Allow Proservice parameter is set to <b>False</b> .                                                                                                    |
| 31         | Login is unavailable(31) Logout is unavailable(31)   | EMCC Not Activated for the user | Occurs when the <b>Enable Extension Mol Cross Cluster</b> check box is not checked <b>End User Configuration</b> window of the cluster.                                                                                                    |

| Error Code | Phone Display                                        | Quick Description                                           | Reason                                                                                                    |
|------------|------------------------------------------------------|-------------------------------------------------------------|----------------------------------------------------------------------------------------------------|
| 32         | Login is unavailable(32) Logout is unavailable(32)   | Device does not support EMCC                                | Occurs when a device model does not capability.                                                                                                    |
| 33         | Login is unavailable(33) Logout is unavailable(33)   | No free EMCC dummy device                                   | Occurs when all the EMCC dummy of in use by other EMCC logins.                                                                                                    |
| 35         | Login is unavailable(35) Logout is unavailable(35)   | Visiting Cluster Information is not present in Home Cluster | Occurs when the home cluster does n entry for this visiting cluster.                                                                                                    |
| 36         | Login is unavailable(36) Logout is unavailable(36)   | No Remote Cluster                                           | Occurs when the administrator has no remote cluster.                                                                                                    |
| 37         | Login is Unavailable (37) Logout is Unavailable (37) | Duplicate Device Name                                       | Occurs when the same device name enthe home cluster and visiting cluster.                                                                                                |
| 38         | Login is unavailable(38) Logout is unavailable(38)   | EMCC Not Allowed                                            | Occurs when the home cluster does nallow EMCC login (The <b>Enable Ext</b> ended Mobility Cross Cluster check box is in the home cluster).                               |
| 39         | Please try to login again (201)                      | Configuration Issue                                         | Occurs when the <b>Default TFTP Serve Backup TFTP Server</b> for EMCC logare not set properly in EMCC Feature Configuration Page. <b>Note</b> This is internal error cod |
| 40         | Please try to login again (23)                       | No Response from Remote Host                                | Occurs when response not getting from Host.  Note This is internal error code                                                                                            |
| 41         | PIN change is required                               | PIN change is required                                      | Occurs when admin enables <b>User Mo at Next Login</b> for PIN. In that case u redirected to Change credentials page <b>Note</b> This is internal error cod              |
| 42         | Login is unavailable(42) Logout is unavailable(42)   | Invalid ClusterID                                           | Occurs when the remote cluster ID is This error can occur during a remote update.                                                                                        |
| 43         | Login is unavailable(43)                             | Device Security mode error                                  | The Device Security Profile that is as the EMCC device should be set to No its Device Security Mode.                                                                     |
| 44         | Please try to login again (201)                      | Configuration Issue                                         | Occurs when the cluster ID is not val  Note This is internal error cod                                                                                                   |

| Error Code | Phone Display             | Quick Description                          | Reason                                                                                                    |
|------------|---------------------------|--------------------------------------------|----------------------------------------------------------------------------------------------------|
| 45         | Login is unsuccessful(45) | Remote Cluster version not supported       | Occurs during EMCC login when the vis cluster version is 9.x and is in mixed morphone is in secure mode, and the home c version is 8.x.      |
| 46         | Login is unsuccessful(46) | Remote Cluster security mode not supported | Occurs during EMCC login when the vis cluster security mode is in mixed mode, the is in secure mode, and the home cluster in nonsecure mode. |
| 47         | DN has multiple users(47) | DN has multiple users                      | Occurs during EMCC login when the Ex used for login is assigned for multiple us Primary.                                                     |